# **PingFederate®**

# **Atlassian Integration Kit**

**Version 1.1**

# **User Guide**

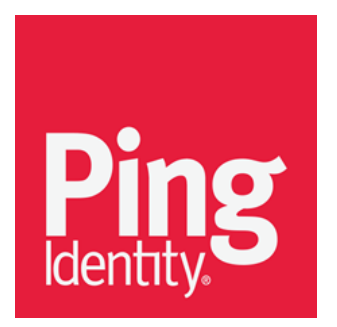

© 2016 Ping Identity® Corporation. All rights reserved.

PingFederate Atlassian Integration Kit User Guide Version 1.1 April, 2016

Ping Identity Corporation 1001 17th Street, Suite 100 Denver, CO 80202 U.S.A.

Phone: 877.898.2905 (+1 303.468.2882 outside North America) Fax: 303.4ste8.2909 Web Site: [www.pingidentity.com](http://www.pingidentity.com/)

#### **Trademarks**

Ping Identity, the Ping Identity logo, PingFederate, PingOne, PingConnect, and PingEnable are registered trademarks of Ping Identity Corporation ("Ping Identity"). All other trademarks or registered trademarks are the property of their respective owners.

#### **Disclaimer**

The information provided in this document is provided "as is" without warranty of any kind. Ping Identity disclaims all warranties, either express or implied, including the warranties of merchantability and fitness for a particular purpose. In no event shall Ping Identity or its suppliers be liable for any damages whatsoever including direct, indirect, incidental, consequential, loss of business profits or special damages, even if Ping Identity or its suppliers have been advised of the possibility of such damages. Some states do not allow the exclusion or limitation of liability for consequential or incidental damages so the foregoing limitation may not apply.

#### **Document Lifetime**

Ping Identity may occasionally update online documentation between releases of the related software. Consequently, if this PDF was not downloaded recently, it may not contain the most up-to-date information. Please refer t[o documentation.pingidentity.com](http://documentation.pingidentity.com/) for the most current information.

From the Web site, you may also download and refresh this PDF if it has been updated, as indicated by a change in this date: **April 27, 2016**

## **Contents**

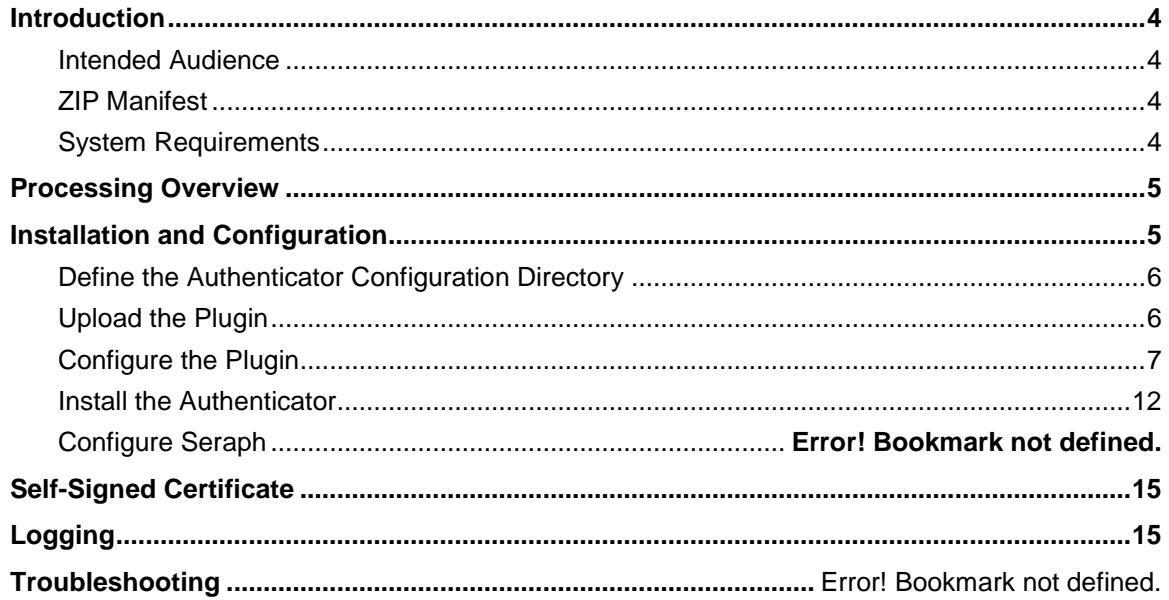

### **Introduction**

The Atlassian Integration Kit (the Kit) enables SSO capabilities for Jira and Confluence. The integration kit requires the use of the Reference ID adapter available as part of the Agentless Integration Kit. The Reference ID adapter is used to pass the user identity information from PingFederate to the specific Atlassian product.

The Kit comes with two components:

- 1. An Authenticator which utilizes the Atlassian Seraph API to enable SSO for Jira and Confluence.
- 2. An Atlassian plugin which the administrator uses to configure the Authenticator with the appropriate PingFederate settings.

#### **Intended Audience**

This document is intended for system administrators with experience in the configuration and maintenance of IT infrastructure. Knowledge of networking and user-management configuration is assumed. Some exposure to the PingFederate administrative console may be helpful.

**Note:** If you encounter any difficulties with configuration or use of the Kit, please try reaching the Ping Identity **Support Center** (ping.force.com/Support).

#### **ZIP Manifest**

The distribution ZIP file for the Kit contains the following:

- ReadMeFirst.pdf contains links to this online documentation
- $\ell$  legal contains the legal information:
	- Legal.pdf copyright and license information
- /dist contains libraries needed to run the Kit:
	- pf-authenticator-1.1.x.jar
	- pf-authenticator-plugin-1.1.x.jar
- /dist/jira7 contains library and support file needed to run the Kit within Jira 7:
	- pf-authenticator-jira7-1.1.x.jar
	- **·** login.jsp
	- default.jsp

#### **System Requirements**

The Kit requires:

- PingFederate 7.3 or higher
- Agentless Integration Kit 1.2 (se[e Ping Identity Downloads](https://www.pingidentity.com/en/products/downloads.html) pingidentity.com/en/products/downloads.html)

# **Processing Overview**

The following figure illustrates an example SSO process flow.

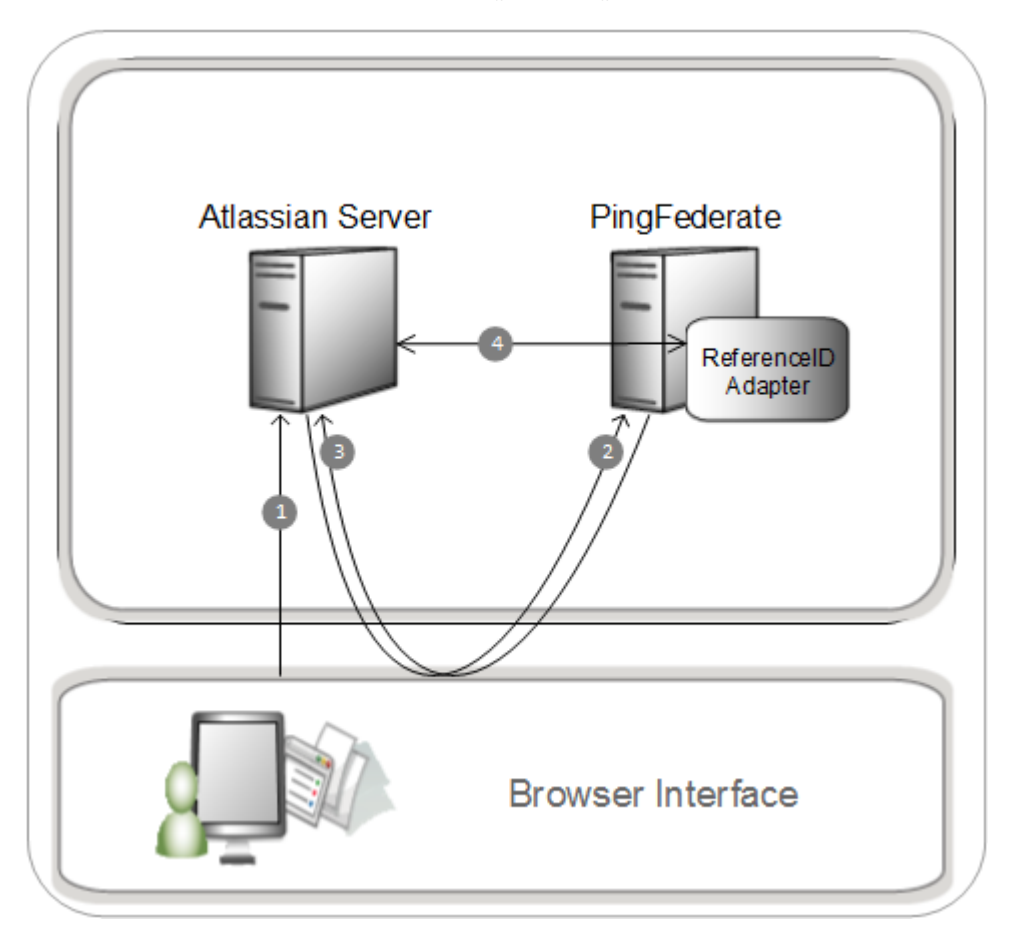

#### **Processing Steps**

- 1. The user navigates to Atlassian (Jira or Confluence).
- <span id="page-4-0"></span>2. The user is redirected to PingFederate server to perform SSO. After the user logs in PingFederate creates a random identifier and associates it with the user's attributes.
- 3. PingFederate redirects the user back to Atlassian. The URL contains an identifier (REFID) which is used to request user attributes from PingFederate in the next step.
- 4. The Authenticator issues a request (which contains the identifier obtained from the previous step) to PingFederate's ReferenceID adapter. After PingFederate ensures the identifier is valid and hasn't timed out, the user's attributes are returned to the Authenticator and the session is created.

### **Installation and Configuration**

The following sections provide instructions for configuring PingFederate to connect to Atlassian for secure Internet single sign-on (SSO). The instructions for configuring the plugin are similar for both Jira and Confluence. Jira will be used for this section of the guide.

**Note:** Install the Agentless Integration Kit and configure an SP ReferenceID adapter before proceeding. Refer to the Implementing SP Functionality of the Agentless Integration Kit [User](http://documentation.pingidentity.com/display/AIK12/Implementing+SP+Functionality)  [Guide](http://documentation.pingidentity.com/display/AIK12/Implementing+SP+Functionality) for more information.

<span id="page-5-0"></span>**Note:** AutoAddGroups (also called Default Group Memberships) is now supported (in both Confluence and Jira) when using Active Directory as the User Directory. This is specific to the LDAP permission set Read Only, with Local Groups. Also note that same LDAP must be configured as a password credential validator for the IdP Adapter used for authentication.

#### **Define the Authenticator Configuration Directory**

Before using the Plugin to configure the Authenticator, you must define where the Plugin will store the configuration settings. This is achieved using an environment variable:

1. Create a directory of your choosing on the Atlassian server. We suggest creating a subdirectory in your Atlassian instance: e.g. <Atlassian Installation Directory>/pingfederatesettings

**Note**: The user that is running jira must have read/write permissions for the created directory

- 2. For Linux servers:
	- a. Within your Jira root directory, edit ./bin/setenv.sh
	- b. At the top of this file insert the following (modify the actual path to suit your environment):

PINGFEDERATE\_ATLASSIAN\_DATA\_PATH=<Atlassian Installation Directory>/pingfederate-settings; export PINGFEDERATE\_ATLASSIAN\_DATA\_PATH

- 3. For Windows servers:
	- c. If JIRA/Confluence is running as a standalone service (started using startup.bat), add the following line in setenv.bat:
	- d. If JIRA/Confluence is started using Windows service:

– Navigate to JIRA's bin directory with a command prompt running as Administrator, where the Tomcat7.exe binary is located

– Issue the following command below to set the environment variable:

```
tomcat7 //US//JIRA200416102141 --
Environment=PINGFEDERATE_ATLASSIAN_DATA_PATH=C:\<path>\pingfederate-
settings
```
(where JIRA200416102141 is the installed JIRA service name in services.msc)

4. Restart the Jira server

#### **Upload the Plugin**

- 1. Log in to Jira as an administrative user
- 2. Navigate to the Add-ons section:

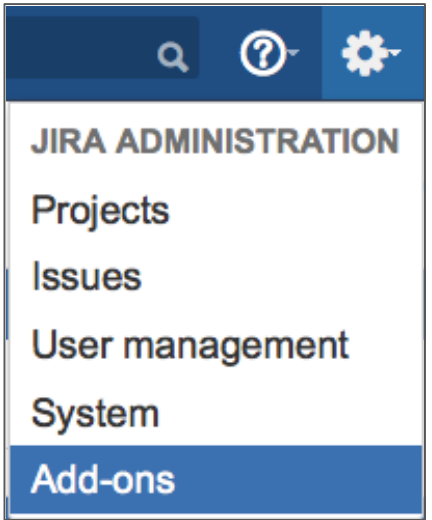

3. Choose Manage add-ons from the left side navigiation menu:

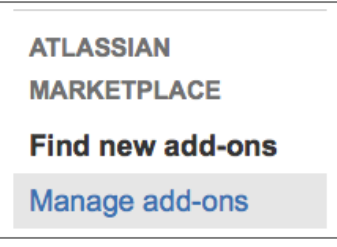

4. Choose Upload add-on from the right side of the page:

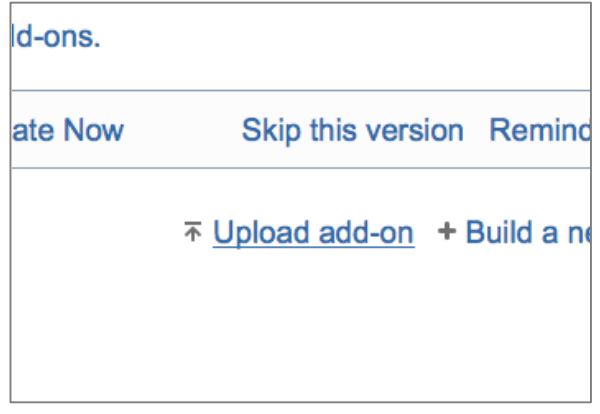

- 5. Browse to the location of the distribution package, choose: dist/pf-authenticator-plugin-1.1.x.jar and click Upload
- 6. Click Configure

#### **Configure the Plugin**

The url to configure the Authenticator is:

http://<atlassian\_hostname>:<atlassian\_port>/plugins/servlet/ping/config

The configuration page is also accessible from:

Manage add-ons > Ping Identity SSO Plugin > Configure.

Available Configuration Options are:

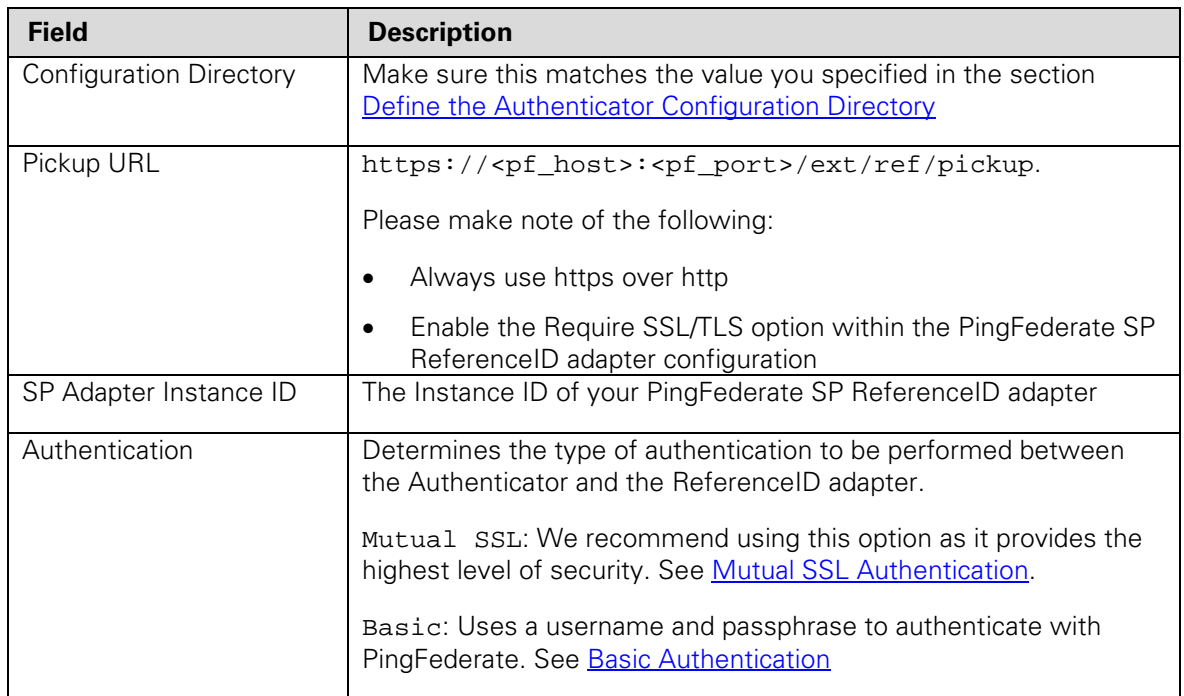

<span id="page-7-0"></span>The remaining configuration options are explained in the following sections.

#### **Mutual SSL Authentication**

#### <span id="page-7-1"></span>**PingFederate Configuration**

- 1. Configure a secondary SSL port. See the property pf.secondary.https.port in the table under [Changing Configuration Parameters.](http://documentation.pingidentity.com/display/PF73/Changing+Configuration+Parameters%23ChangingConfigurationParameters-1128503)
- 2. Import the SSL Certificate of your Atlassian server into PingFederate. See [Trusted Certificate](http://documentation.pingidentity.com/display/PF73/Trusted+Certificate+Authorities)  [Authorities](http://documentation.pingidentity.com/display/PF73/Trusted+Certificate+Authorities) in the PingFederate Adminstrator's Manual. If you do not have an SSL certificate for the Atlassian server you can use PingFederate's Client Key/Certificate Utility to create one:
	- e. From PingFederate's Admin Page go to: Server Configuration > Security > SSL Client Keys & Certificates

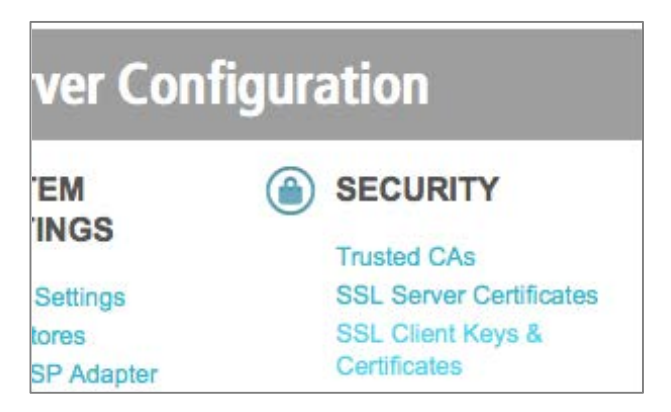

- f. Click Create New
- g. For Common Name enter the domain of your Atlassian server
- h. Input a value for Organization
- i. Optionally fill out the remaining fields

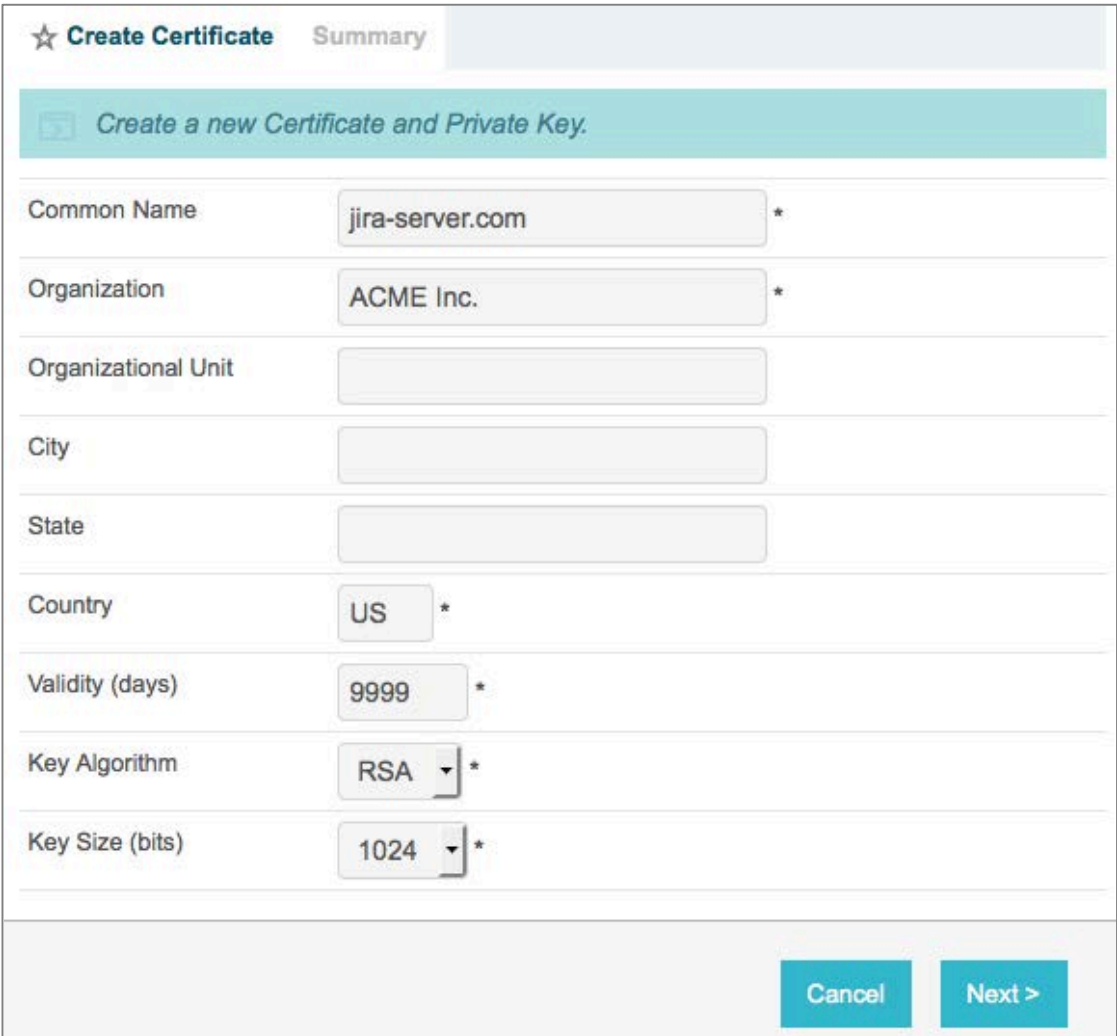

- j. Click Next
- k. Click Done
- l. From the list of certificates click Export on your new certificate:

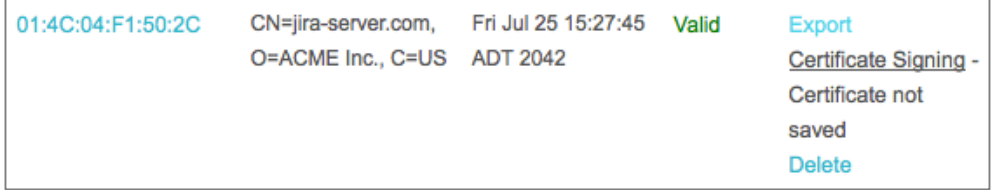

- <span id="page-8-0"></span>m. Choose Certificate and private key. This creates a PKCS 12 certificate file (p12 extension), which will be used later in this guide.
- n. Click Previous and Export once again but this time choose Certificate. This will export the

certificate file (crt extension).

- Import this certificate into PingFederate as a Trusted CA (Server Configuration > Security > Trusted CAs). See [Trusted Certificate Authorities](http://documentation.pingidentity.com/display/PF73/Trusted+Certificate+Authorities) in the PingFederate Adminstrator's Manual for more information.
- 3. Configure the SP ReferenceID adapter:
	- a. Navigate to the Instance Configuration
	- b. Clear the User Name and Pass Phrase fields
	- c. Input a value for Allowed Subject DN. As an example, for the certificate shown in section 2.h. above, the DN would be:  $CN=$  jira-server.com,  $O=ACME$  Inc.,  $C=US$ . See the  $SP$ [Installation and Setup section](http://documentation.pingidentity.com/display/AIK12/SP+Installation+and+Setup) of the Agentless Integration Kit User Guide for more information on Allowed Issuer/Subject DN.

PingFederate is now be configured to accept SSL connections from the Atlassian authenticator.

#### **Atlassian Configuration**

- 1. Copy the p12 file created in <u>step 2.i</u> from the previous section into the [Configuration Directory](#page-5-0) of your Atlassian Server.
- 2. Export PingFederate's SSL Server Certificate:
	- a. From the Administrator page choose SSL Server Certificates

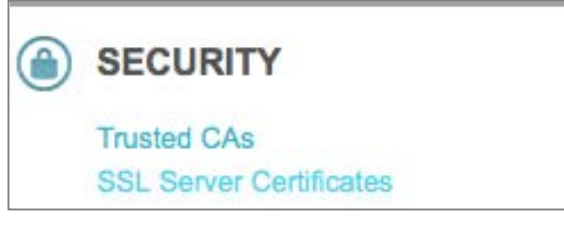

b. Click Export next to your Server Certificate

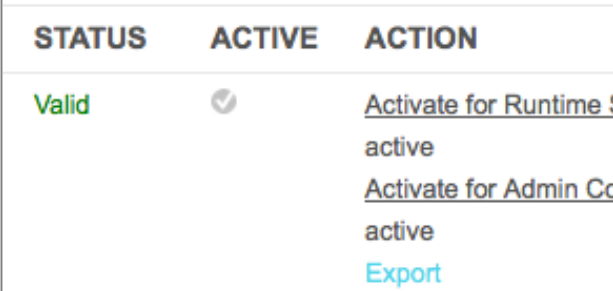

- c. Choose Certificate Only and click Next
- d. Click Export to save the certificate

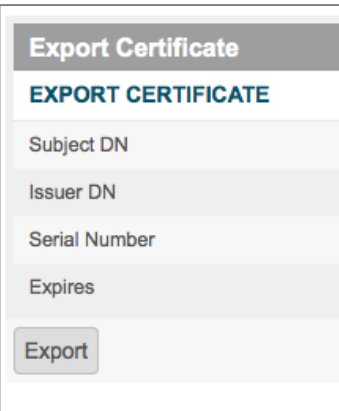

- 3. Copy the Server Certificate that was exported in the previous step info the [Configuration Directory](#page-5-0) of your Atlassian Server.
- 4. Complete the configuration of the Authenticator Plugin:

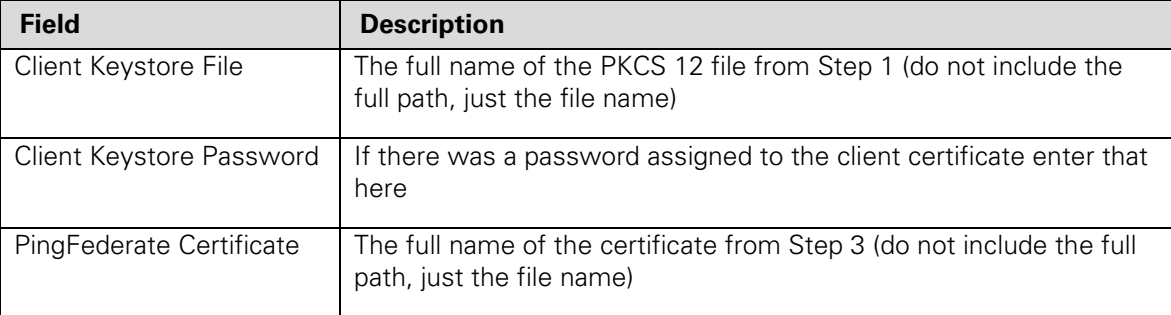

**Note:** When the configuration options are saved, the plugin will check to make sure the client and server certificates can be found.

**Important:** If you are using a self-signed certificate you'll need to import it into the JVM keystore. See the **Self-Signed Certificate** section for more information.

#### <span id="page-10-0"></span>**Basic Authentication**

#### **PingFederate Configuration**

#### **Configure the SP ReferenceID adapter:**

- 1. Navigate to the Instance Configuration
- 2. Clear the Allowed Subject/Issuer DN fields
- 3. Input values for User Name and Pass Phrase

PingFederate is now configured for Basic Authentication.

#### **Atlassian Configuration**

Complete the configuration of the Authenticator Plugin:

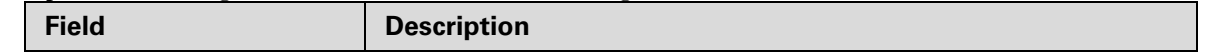

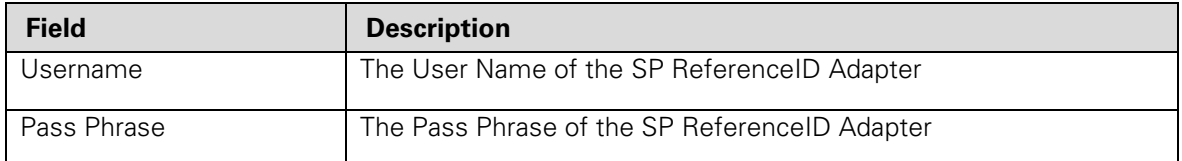

**Important:** If you are using a self-signed certificate you'll need to import it into the JVM keystore. See the [Self-Signed Certificate](#page-14-0) section for more information.

#### **Install the Authenticator**

For Confluence and Jira 6, copy file: dist/pf-authenticator-1.1.x.jar from the distribution package to the Atlassian library directory:

- For Confluence: <Installation Directory>/confluence/WEB-INF/lib
- For Jira: <Installation Directory>/atlassian-jira/WEB-INF/lib

For Jira 7:

• Copy file: dist/jira7/pf-authenticator-jira7-1.1.x.jar from the distribution package to the Atlassian library directory: <Jira Installation Directory>/atlassian-jira/WEB-INF/lib

#### **Jira 7 Configuration**

When accessing a direct link to a subpage within Jira 7 (with no user session) the login link does not work correctly. The workaround:

- Copy file: dist/jira7/login.jsp from the distribution package to the Atlassian jsp directory: < Installation Directory>/atlassian-jira/
- Edit login.jsp and update the value for the four variables at the top of the file. For information on what these should be refer to the [Seraph Configuration section.](#page-12-0)

Jira 7 will not automatically recompile JSP pages. Perform the following workaround:

• Edit the file: <Installation Directory>/atlassian-jira/WEB-INF/web.xml

**Important:** Make a backup of this file before proceeding

• Disable the default page by adding comment blocks around the <servlet> and <servlet-mapping>: **<!--**

```
 <servlet-mapping>
         <servlet-name>jsp.default_jsp</servlet-name>
         <url-pattern>/default.jsp</url-pattern>
     </servlet-mapping>
-->
<!--
     <servlet>
         <servlet-name>jsp.default_jsp</servlet-name>
         <servlet-class>jsp.default_jsp</servlet-class>
     </servlet>
```
**-->**

• Disable the login page by adding comment blocks around the <servlet> and <servlet-mapping> **<!--**

```
 <servlet>
         <servlet-name>jsp.login_jsp</servlet-name>
         <servlet-class>jsp.login_jsp</servlet-class>
     </servlet>
-->
<!--
     <servlet-mapping>
         <servlet-name>jsp.login_jsp</servlet-name>
         <url-pattern>/login.jsp</url-pattern>
     </servlet-mapping>
-->
```
• Restart Jira

**Note:** After the Integration Kit has been configured and SSO works for both the default page and a subpage, the web.xml backup should be restored and Jira restarted.

#### **Configure Seraph**

The final step to linking the two systems is to configure the Seraph file within the Atlassian product.

- 1. Backup the existing seraph-config.xml. It's crucial to perform this step, because if there is an issue with your configuration you may need to restore this file to get back into your Atlassian server. This file can be located at:
	- a. For Confluence:

```
<Atlassian Installation Directory>/confluence/WEB-INF/classes
```
b. For Jira:

<Atlassian Installation Directory>/atlassian-jira/WEB-INF/classes

- <span id="page-12-0"></span>2. Open seraph-config.xml in your favorite editor.
- 3. Change the param-value of **login.url** and **link.login.url** to: https://**<pf\_host>**:**<pf\_port>**/sp/startSSO.ping?PartnerIdpId= <idp\_connection\_entity\_id>&amp;SpSessionAuthnAdapterId= <sp\_refid\_adapter\_instance\_id>&amp;TARGET=\${originalurl}

**pf\_host**: The PingFederate host

**pf\_port**: The PingFederate port. This should be the same value that was specified for the secondary SSL port in the [Mutual SSL section.](#page-7-1)

**idp\_connection\_entity\_id**: The Partner Entity ID for the IdP connection (found under General Info section of the IdP Connection).

**sp\_refid\_adapter\_instance\_id:** The Instance ID for the SP ReferenceID adapter.

#### **Note:** This value determines where the user is redirected to in [step 2 of Processing Overview](#page-4-0)

- 4. Change the authenticator class:
	- a. For Confluence, remove this line:

```
<authenticator 
class="com.atlassian.confluence.user.ConfluenceAuthenticator"/>
```
Add this line:

```
<authenticator 
class="com.pingidentity.adapters.atlassian.confluence.PFConfluenceAuthen
ticator"/>
```
b. For Jira, remove this line:

```
<authenticator 
class="com.atlassian.jira.security.login.JiraSeraphAuthenticator"/>
```
Add this line:

```
<authenticator 
class="com.pingidentity.adapters.atlassian.jira.PFJiraAuthenticator"/>
```
- 5. Save the seraph-config.xml
- 6. For Jira, there are two extra steps:

#### **Disable the default login gadget:**

- 1. Open <Atlassian Installation Directory>/atlassian-jira/WEB-INF/classes/jira-application.properties
- 2. Disable the login gadget:

jira.disable.login.gadget=true

3. Save the File

#### **Change default redirect url:**

If you do not perform this step the user will not be automatically redirected to PingFederate for SSO when they land on the Jira Dashboard page. They would have to click the Jira Login link in order to perform SSO.

For Jira 6:

- 1. Open your\_jira\_home/atlassian-jira/default.jsp
- 2. Delete this line: response.sendRedirect(…….);
- 3. Add this line (where the previous line was deleted), replacing the values enclosed in "<>" with values appropriate to your environment: response.sendRedirect("https://<pf\_host>:<pf\_port>/sp/startSSO.ping?Partner

IdpId=<idp\_connection\_entity\_id>&amp;SpSessionAuthnAdapterId=<sp\_refid\_adap ter instance id>& TARGET=

http%3A%2F%2F<atlassian\_hostname>%3A<atlassian\_port>%2Fsecure%2FDashboard.j spa");

4. Save the file

For Jira 7:

**Note:** This step is optional due to the fact that anonymous access to the home page will no longer be possible once implemented.

- 1. Copy file: dist/jira7/default.jsp from the distribution package to the Atlassian jsp directory: <Installation Directory>/atlassian-jira/
- 2. Edit default.jsp and update the value for the four variables at the top of the file. For information on what these should be refer to the [Seraph Configuration section.](#page-12-0)

# <span id="page-14-0"></span>**Self-Signed Certificate**

If you are using a self-signed certificate for the PingFederate Server, it must be imported into the JVM of the Atlassian server. This is required whether the Authentication Type is Mutual SSL or Basic Authentication. To import the certificate into the JVM keystore, run the following command as an administrative user (or sudo):

```
keytool -importcert -alias PingFederate -file /<full-path-to-
cert>/14B181B1359.crt -keystore /<full-path-to-jre>/lib/security/cacerts
```
The default keystore password is either changeit or changeme.

**full-path-to-jre**: The JRE being used by Atlassian is usually listed when you startup Jira or Confluence.

**full-path-to-cert**: If you are following along up to this point, this value should be \$PINGFEDERATE\_ATLASSIAN\_DATA\_PATH

# **Logging**

To enable logging for the Authenticator add the following to WEB-INF/classes/log4j.properties. Replace INFO with DEBUG to turn on debug logging:

```
log4j.appender.PingFederateLog=org.apache.log4j.FileAppender
```

```
log4j.appender.PingFederateLog.File=${catalina.home}/logs/pingfederate.log
```

```
log4j.appender.PingFederateLog.MaxFileSize=20480KB
```
log4j.appender.PingFederateLog.MaxBackupIndex=5

```
log4j.appender.PingFederateLog.layout=org.apache.log4j.PatternLayout
```

```
log4j.appender.PingFederateLog.layout.ConversionPattern=%d %t %p [%c{4}] 
%m%n
```
log4j.appender.PingFederateLog.Threshold=INFO

```
log4j.logger.com.pingidentity.adapters.atlassian=INFO, PingFederateLog
```

```
log4j.additivity.com.pingidentity.adapters.atlassian=false
```
# **Troubleshooting**

The following table lists potential problems administrators might encounter during the setup or deployment of the Atlassian Integration Kit, along with possible solutions:

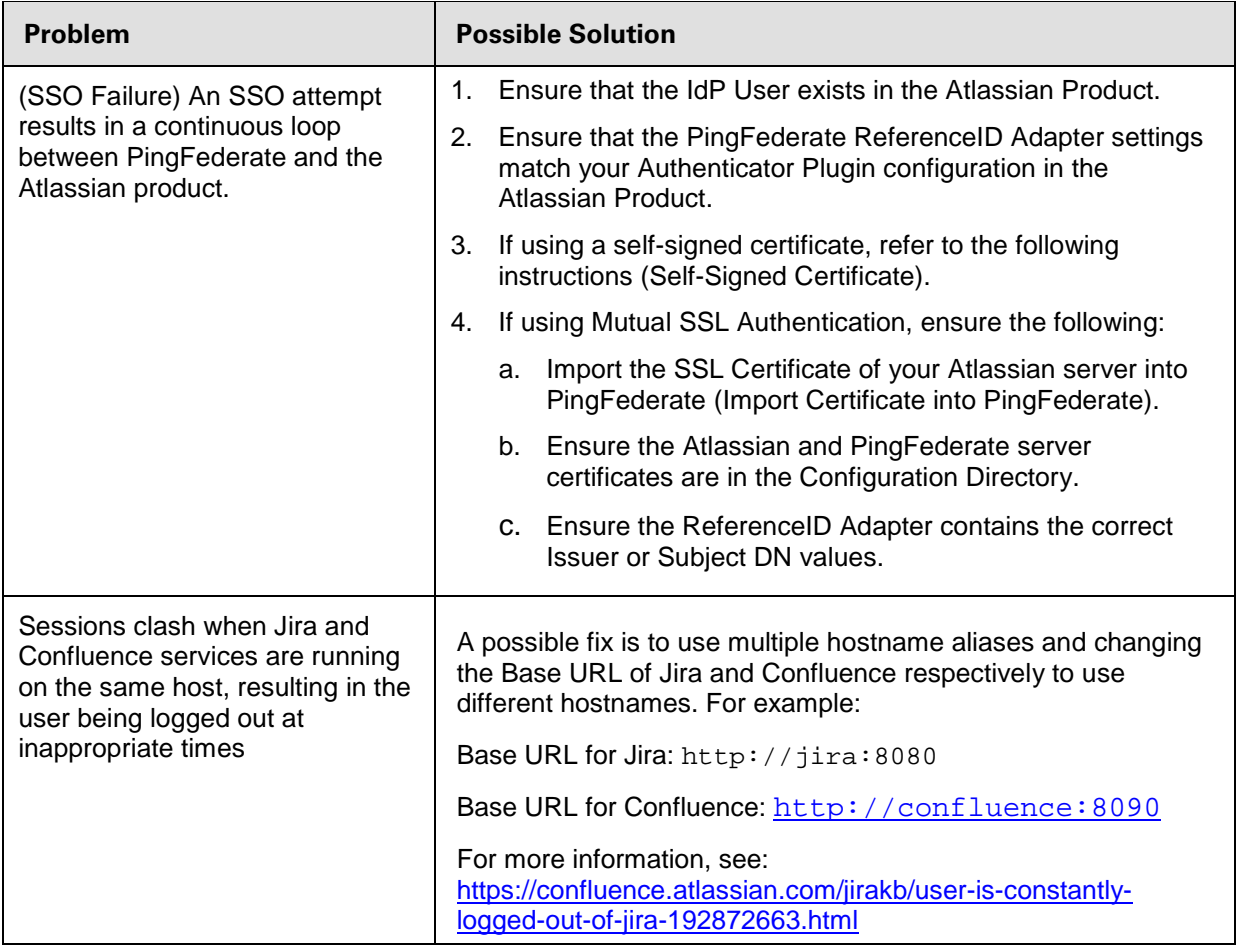